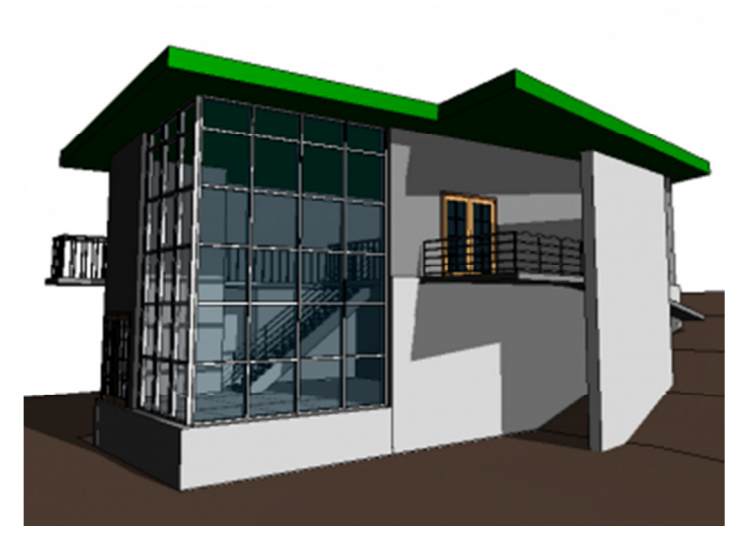

**Slika 101 3D prikaz modifikovanog krova**

Aktivirajte 3D prikaz "To Building" da vidite rezultat (Slika 101), zatim sačuvajte projekat.

# Projektna dokumentacija

### Uvod

Ovaj niz vežbi je nastavak serije "Osnovni postupci u korišćenju Revita" (Getting Started with Revit Architecture tutorial). Razvijen je na TU Delft, a ovde je lokalizovan i prilagođen našem tržištu.

Vežbama je obuhvaćeno pravljenje projektne dokumentacije. Započinje se pokazivanjem kako kreirati nekoliko vrsta osnova, izgleda i preseka, koji se kasnije integrišu u listove za štampu. Ovde će takođe biti reči o pravljenju 3D renderinga nekog projekta koji će uključiti i analizu osunčanja.

Vaše projekte u Revitu možete da dokumentujete tako što ćete kreirati listove za štampu (**sheets**). Na ovakvim listovima daje se raspored prikaza pripremljenih za štampu na papiru. Mogu da sadrže različite elemente kao što su osnove, izgledi i preseci, ali i detalji, pregledi prostorija, ugrađenih elemenata, 3D prikaze i sl.

Da biste oformili jedan ovakav list, koristićete različite prikaze vašeg projekta. Verovatno je da ćete imati oformljene osnovne prikaze kao što su osnove (plans) i izglede (elevations). Pored ovoga možete da kreirate i dodatne prikaze ako je potrebno. Ima takođe i nekoliko dodatnih tipova prikaza koji mogu da budu korisni u dokumentovanju vašeg projekta, kao što su legende i pregledi (liste).

Svaka osnova, presek i izgled ima zadatu razmeru. Razmera je zadata kao jedna od osobina (properties) prikaza i determiniše nivo detaljnosti prikaza, debljine linija i veličinu teksta kod kota i oznaka, itd.

## Kreiranje osnova

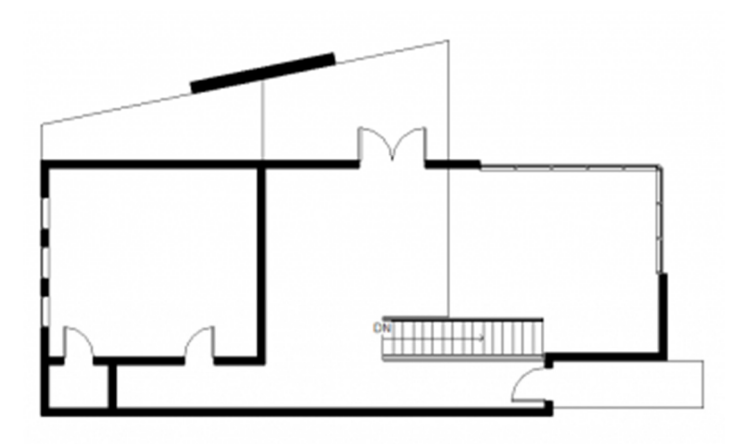

**Slika 102 Osnova ulaznog nivoa**

Kada kreirate nivoe (Levels), Revit će automatski napraviti i odgovarajuću osnovu (ukoliko eksplicitno ne naznačite da nije potrebno). Ove prikaze možete koristiti za vaše listove za štampu.

Možete, međutim, želeti da kreirate drugačije prikaze, npr. osnovu u drugoj razmeri.

Plan 1. U paleti sa alatkama, u grupi alatki *View* (View tab), u panelu *Create*, kliknite na <sup>Views</sup> (*Plan* **Views**) i izaberite (**Floor Plan**)

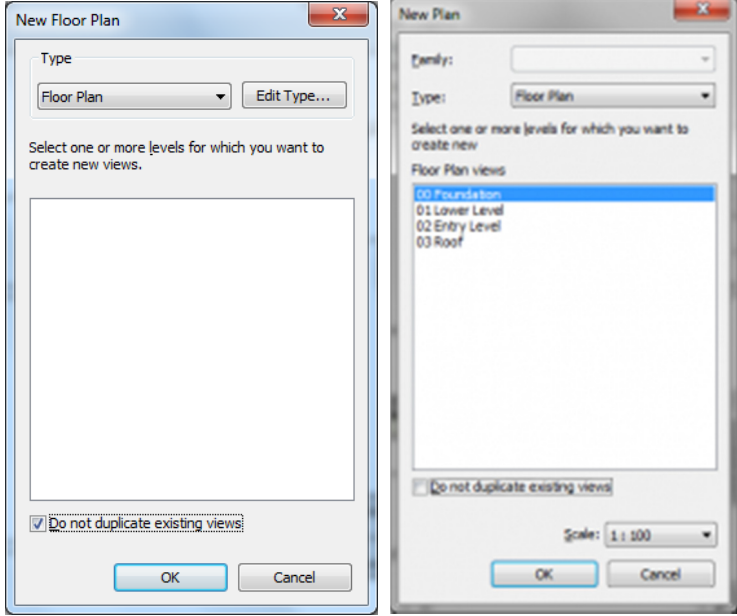

**Slika 103 Kreiranje novog prikaza za neki od postojećih nivoa**

- 2. U podrazumevanom slučaju (default), Revit neće prikazati one nivoe za koje već postoje odgovarajuće osnove (Slika 103, levo). Da bi se pojavili svi definisani nivoi isključite opciju "**Do not dupicate existing views**".
- 3. Selektujte tip osnove koju želite da dobijete.
- 4. Selektujte razmeru koju želite.
- 5. Kliknite na taster OK.

### **Opseg sagledavanja osnove - View Range**

Svaka osnova ima svoj opseg sagledavanja (**View Range**) koji će odrediti na kojoj visini će se naći ravan koja seče objekat u odnosu na dati nivo (level). Uobičajeno je da se osnove seku oko jedan metar iznad linije poda, ali ako postoje prozori koji su na većoj visini, oni se neće videti u ovakvoj osnovi. Ovo možete kontrolisati opsegom sagledavanja (View Range) za datu osnovu.

Aktivirajte neku osnovu u pretraživaču vašeg projekta (Project Browser). U panelu **Properties**, pronađite Extents opcije. Kliknite na taster "**Edit...**" pored opcije **View Range**.

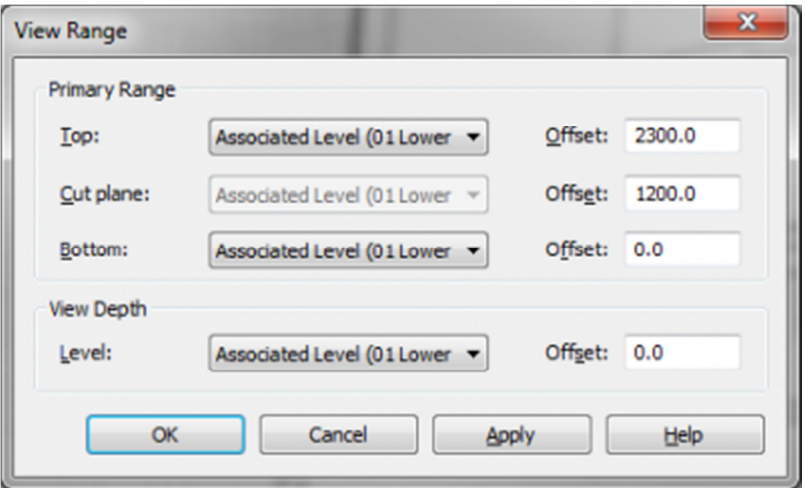

Slika 104 Panel "View Range" za kontrolu opsega sagledavanja neke osnove

Koristeći podešavanja u okviru panela "**View Range**" kontrolisaćete kako će osnova biti generisana i šta će na osnovi biti vidljivo.

Podešavanje "View Range" sastoji se od sledećih elemenata:

- **1 Top** vrh primarnog opsega sagledavanja
- **2 Cut Plane** visina (u odnosu na referentni nivo) na kojoj je model presečen da bi se generisala osnova
- **3 Bottom** dno primarnog opsega
- **4 View Depth Level** dno dodatne dubine prikaza

**5 - Primary Range –** primarni opseg sagledavanja. Elementi u granicama primarnog opsega koji nisu presečeni, crtani su linijom kao projekcija (tanjom linijom). Elementi u ovom opsegu koji su prasečeni crtani su debljom linijom.

**6 - View Depth –** Elementi koji se nalaze u ovom opsegu crtani su karakterističnom linijom "beyond line style".

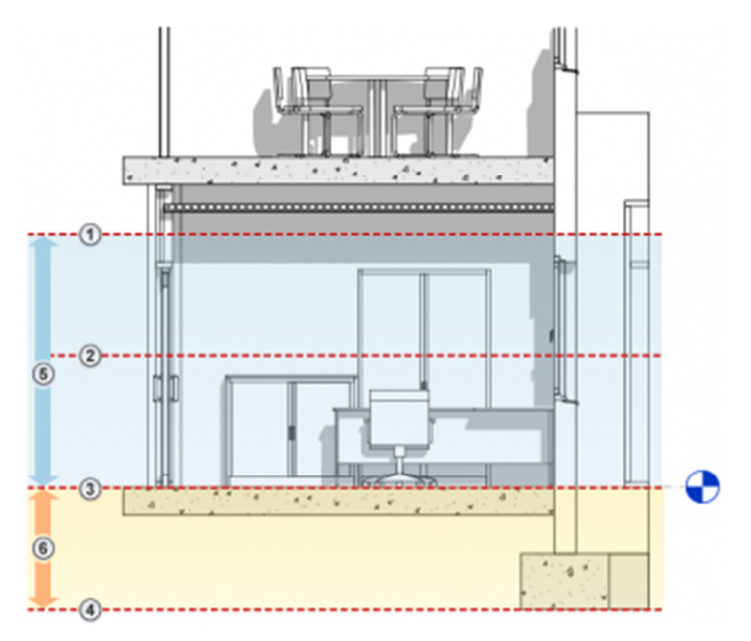

Slika 105 Elementi podešavanja "View Range"

Za svaku od ovih kategorija bira se jedinstven nivo (Level) za koji će data kategorija biti vezana opcijom offset. Uobičajeno je da se dno primarnog opsega (Bottom), vrh primarnog opsega (Top) i visina na kojoj je model presečen (Cut Plane), vezuju za osnovu u kojoj je modelirana međuspratna ploča i opcijom offset reguliše njihov položaj (udaljenost od nivoa za koji su vezani).

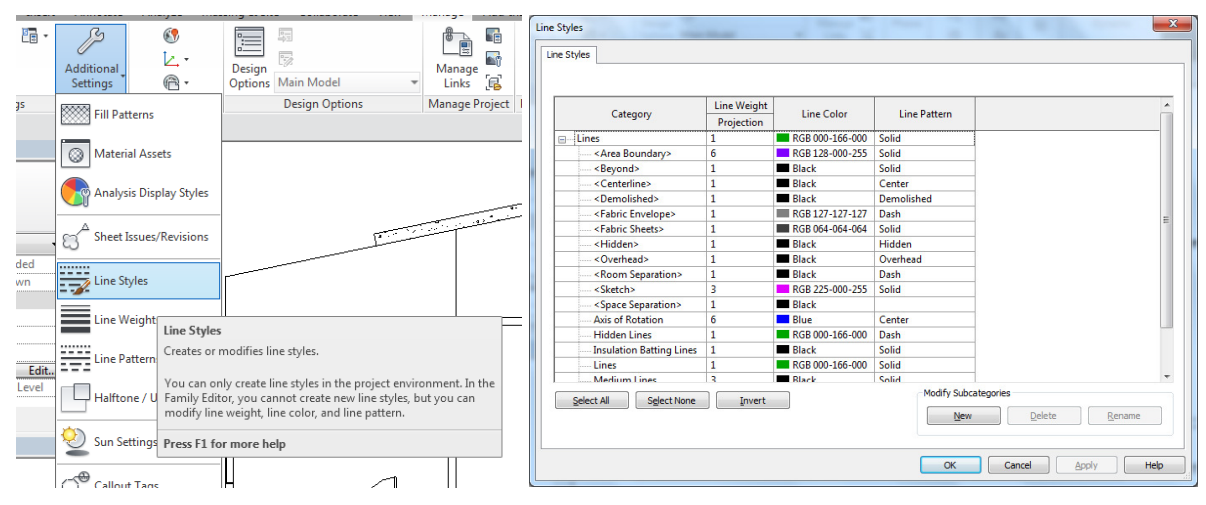

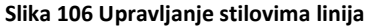

Stilovi linija o kojima je bilo reči nalaze se u dijalogu "**Line Styles**" (u liniji sa alatkama birati Manage, u grupi Section kliknuti na "**Additional Settings**" i birati **Line Styles**).

### **Severna strana**

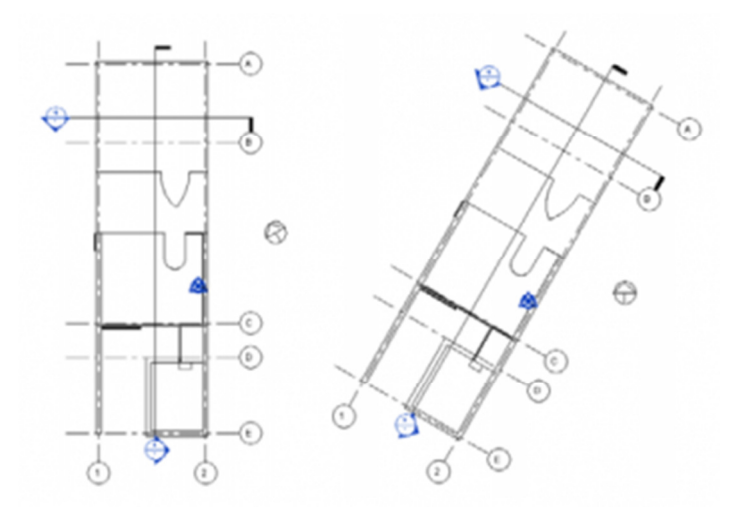

**Slika 107 Levo – prikaz osnove sa orijentacijom prema severu projekta, desno – prikaz osnove sa orijentacijom prema stvarnom severu**

U Revitu se koriste dve vrste severne strane:

**Severna strana modela -** Sevena strana vašeg modela ne mora obavezno da bude i pravi sever. Kako nije zgodno raditi na modelu gde su sve linije pod nekim uglom, Revit podrazumevano poravnava severnu orijentaciju sa vertikalnim linijama na crtežima (Slika 107, levo).

**Stvarna severna strana –** Stvarni pravac Severa u odnosu na model i njegovu lokaciju (Slika 107, desno).

Da bi se promenila stvarna severna strana i rotirala u odnosu na severnu stranu projekta, treba uraditi sledeće: Prvo je potrebno postaviti parametar osnove na pravi sever (**True North**). Aktivirati odgovarajuću osnovu i u panelu osobina (Properties Panel) pronaći Orientation. Izabrati **True North** (Slika 108).

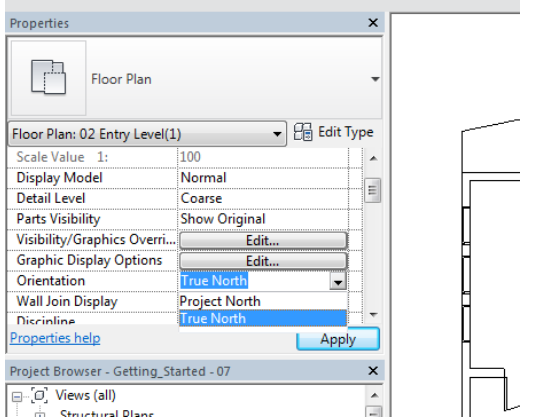

**Slika 108 Promena orijentacije osnove na pravi sever (True North)**

Posle ovoga u liniji sa alatkama birati **Manage**, pa u panelu **Project Location** kliknuti na (Position) i birati (**Rotate True North,** Slika 109).

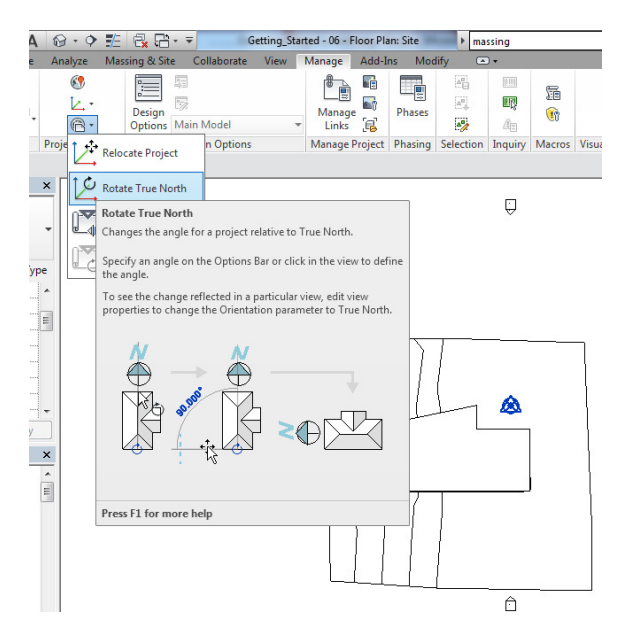

**Slika 109 Alatka za rotiranje pravog Severa**

Sistem za rotiranje je automatski aktiviran. Prva referentna linija koja se bira označava sadašnji sever a druga pravac pravog severa. Upotrebite ih da zarotirate model u pravcu pravog severa.

Da se vratite u režim rada "Project North", selektujte osnovu i u panelu Properties, opcija **Orientation**, izaberite **Project North**.

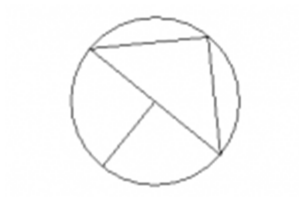

**Slika 110 Revitova strelica koja pokazuje prvac stvarnog severa** 

Da prikažete pružanje pravca stvarnog severa (True North) u vašim osnovama koristiće se oznaka za sever (**Slika 110**). U liniji sa alatkama aktivirajte grupu Annotation, u panelu Symbol kliknite na (**Symbol**), zatim kliknite na **Edit Type**, pa na taster **Load...** i izaberite **M\_North Arrow-1.rfa** familiju iz foldera **Annotations** u Revit Metric Library ili bilo koju drugu familiju sa strelicom za Sever, koju želite. Kliknite na **Open** da importujete familiju. Postavite simbol za sever u svoj crtež. On će se automatski okrenuti u pravcu severa.

## **Prostorije**

U osnovi koju ste napravili moguće je definisati prostorije (Rooms). Ovo je korisno u osnovama, pošto svaka prostorija dobija svoju oznaku (Tag) koja može da se koristi da bi se identifikovala prostorija. Ovo se koristi i da bi se dobili pregledi prostorija u celom projektu. U ovim pregledima moguće je dati i razne dodatne informacije o prostorijama, kao što su površina ili zapremina.

1. Otvorite vašu osnovu.

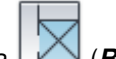

2. U liniji sa alatkama (Architecture tab), u panelu **Room & Area**, kliknuti na (**Room**)

3. Kada kursor pozicionirate u osnovi, Revit automatski prepoznaje obode prostorija. Prostorije moraju da budu zatvorene konture, oivičene elementima modela (npr. zidovima) i linijama za razdvajanje prostorija.

4. Kliknite na svako od označenih polja za koje želite da napravite prostoriju. Uočite da je svaka prostorija označena brojem i tekstom (predefinisani tekst je "Room"). Broj prostorije automatski raste za svaku sledeću prostoriju.

5. U liniji sa alatkama kliknuti na Modify da se prekine komanda.

Ukoliko Revit ne prepoznaje prostoriju proverite da li je oivičena zidovima, prozorima i vratima, kao i da li zidovi koji oivičavaju prostoriju imaju aktivirano **Room Bounding** u svojim osobinama (paleta Properties). Potporni zidovi imaju ovu osobinu po pravilu isključenu, odnosno setovanu na "off".

Da se dodaju linije za razdvajanje prostorija u liniji sa alatkama (Architecture tab), u grupi **Room & Area**,

kliknite na (**Room Separator**).

Revit kreira oznaku prostorije u svakoj prostoriji. Da bi se promenio naziv prostorije duplo kliknite na natpis "Room". Za svaki naziv prostorije Revit boji prostoriju drugom bojom. Ako isti tekst koristite dva puta, obe prostorije imaće istu boju. (Ako nemate legendu boja, moraćete da je kreirate, kako biste videli obojene prostorije.

Proverite da li je stil iscrtavanja vaše osnove (**Visual Style**) podešen na "**Hidden Line**" u liniji za kontrolu prikaza (View Control Bar). Kada koristite Wirefreme prikaz, boja svake prostorije ide sve do središnje linije zida, čime zapravo prekriva zid.

## **Legenda prostorija**

U svoju osnovu možete da ubacite legendu koja izlistava sve boje koje su pridodate prostorijama u toj osnovi.

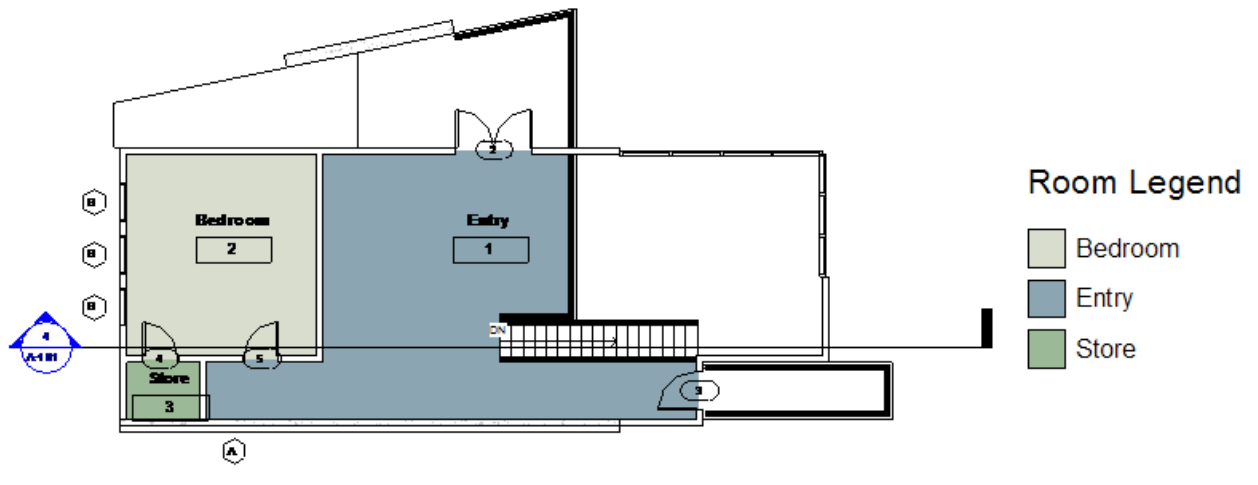

**Slika 111 Legenda prostorija označenih u osnovi različitim bojama**

1. U liniji alatki, u grupi "**Annotate**", u panelu Color Fill, kliknite na **(Color Fill Legend)** 

2. Kliknite na mesto na kome biste želeli da pozicionirate legendu.

3. Prilikom formiranja legende imaćete mogućnost izbora. Revit može da dodeli boje na bazi imena prostorije ili na bazi osobine "Department" koju svaka od prostorija može da ima. Ako niste specificirali osobinu "Department" za svoje prostorije, postavite šemu boja na "Name". Sve prostorije sa istim imenom biće označene istom bojom.

Kada izaberete postojeću legendu boja (**Color Legend**), možete da koristite (**Edit Scheme**) taster u panelu **Modify | Color Fill Legends** da izmenite boje.

## Fasade

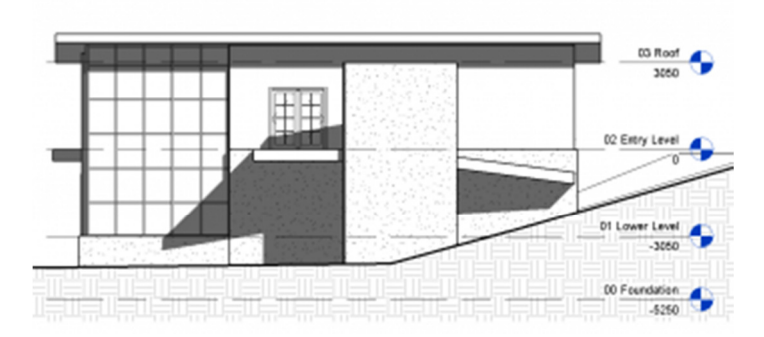

### **Slika 112 Izgled objekta**

Izglede ili fasade najbolje je praviti u osnovi koju na našem jeziku zovemo situacija ili situacioni plan (Site Floor Plan). Revit podrazumevano kreira severni, istočni, zapadni i južni izgled, za svaki novi projekat. Da bi se kreirali novi izgledi, potrebno je uraditi sledeće:

1. Aktivirajte situacioni plan objekta (Site Floor Plan)

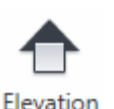

2. U liniji sa alatkama, u grupi **View**, u panelu **Create** , kliknite na (**Elevation**)

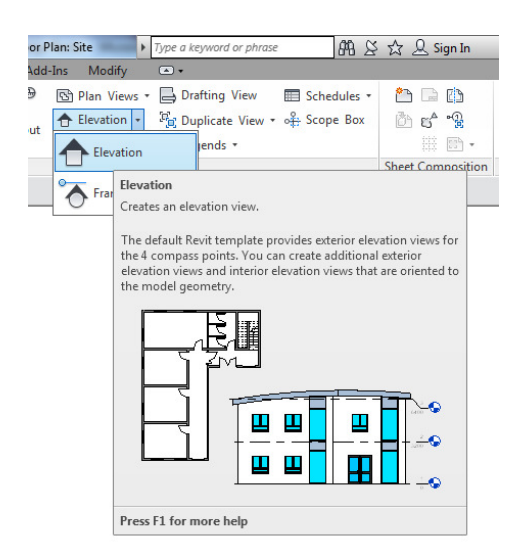

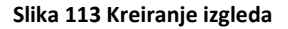

3. Dovedite kursor na poziciju željenog izgleda. Revit će automatski orijentisati izgled u logičnom pravcu prema objektu. Moguće je koristiti i druge orijentacije pritiskom na taster [**TAB**]. Kliknite kada ste zadovoljni položajem i orijentacijom izgleda. Ukoliko želite možete da nastavite sa pravljenjem izgleda.

4. U liniji sa alatkma kliknuti na Modify da se završi komanda.

5. Kod izgleda moguće je kontrolisati širinu (width) i dubinu prikaza (view-depth). Takođe možete da kontrolišete razmeru podešavanjem parametra **View Scale** u panelu sa osobinama izgleda (Properties

Panel). Pored ovoga kod izgleda je korisno kontrolisati i parametar Far Clipping koji određuje da li se prikazuje sve što se vidi u izgledu (No Clip), odnosno na kolikoj udaljenosti se zahvata objekat (Slika 114).

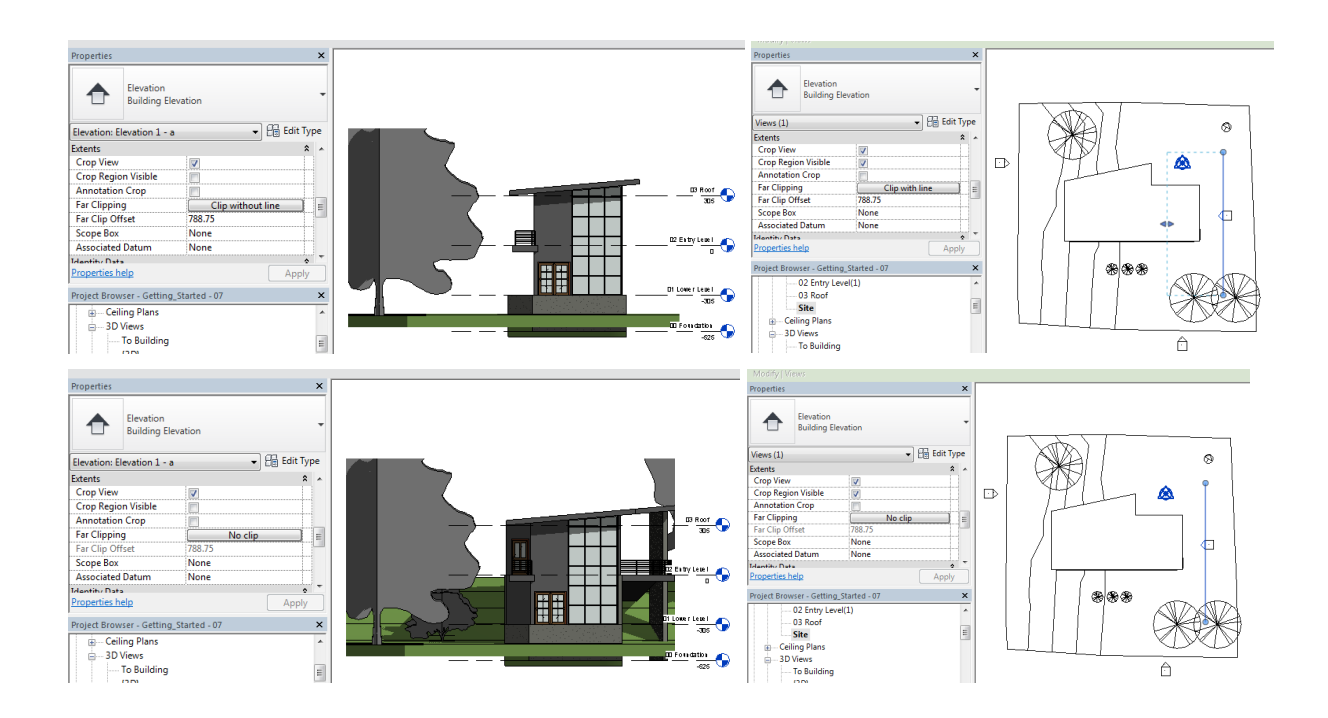

**Slika 114 Dve varijante izgleda istog objekta sa promenjenim parametrom Far Clipping** 

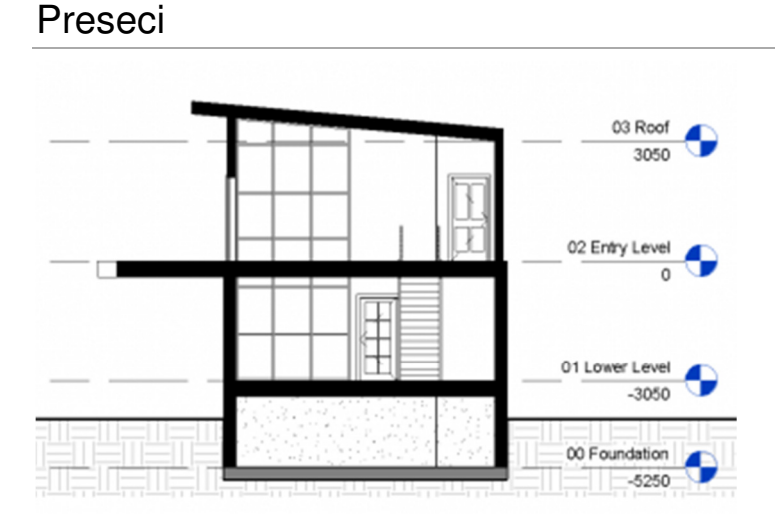

#### **Slika 115 Primer preseka**

Kao i izglede, preseke je najbolje praviti u osnovama. Da bi se napravio presek potrebno je uraditi sledeće:

1. Aktivirati pogodnu osnovu.

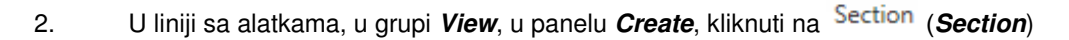

3. U oblasti za crtanje, izabrati prvu tačku presečne linije, zatim drugu tačku da bi se postavio presek.

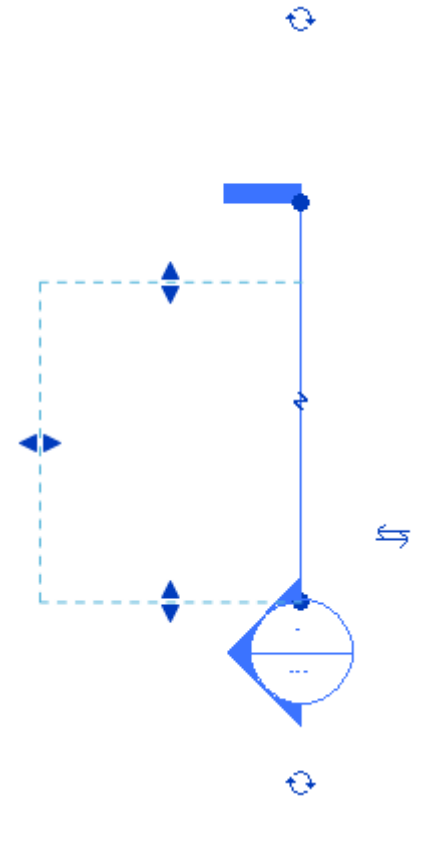

Da promenite dužinu linije preseka (koji deo modela će biti presečen), kliknite i povucite plave tačke na krajevima linije preseka. Plave strelice koristite da pomerite dubinu odnosno širinu preseka. Ovim ćete kontrolisati šta se prikazuje u preseku.

Da prekinete liniju preseka, koristite oznaku **(Gaps in Segments**). Ako kliknete na nju, dobićete dve dodatne plave tačke i razdvojiti liniju na segmente. Ovo vam omogućava da izostavite deo linije preseka, kako bi se izbeglo preklapanje sa drugim linijama u osnovi.

## Pregled prostorija

U Revitu je moguće pravljenje različitih pregleda (liste elemenata). Ovde će biti prikazano pravljenje pregleda prostorija:

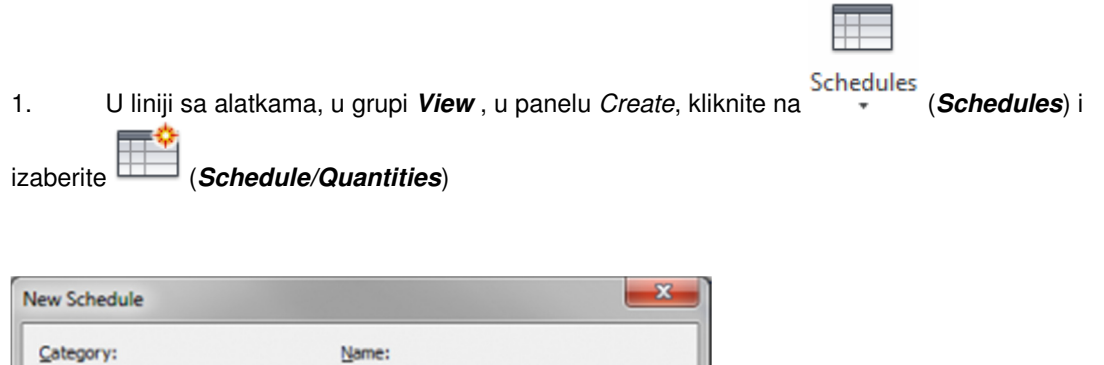

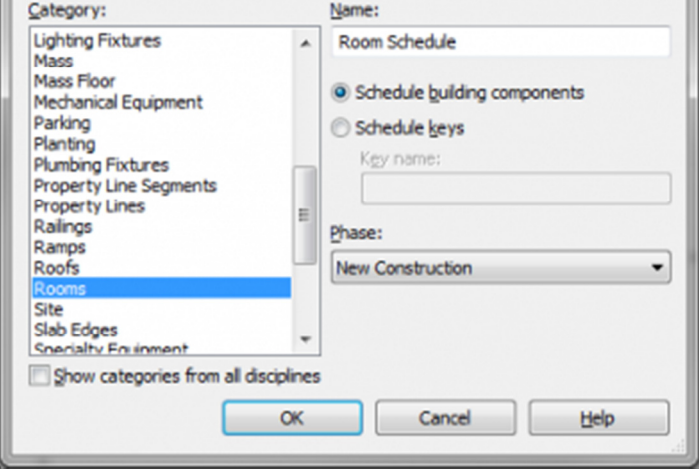

**Slika 116 Pravljenje pregleda prostorija**

2. U listi kategorija (**Category**), izaberite **Rooms** (prostorije), zatim kliknite na **OK**.

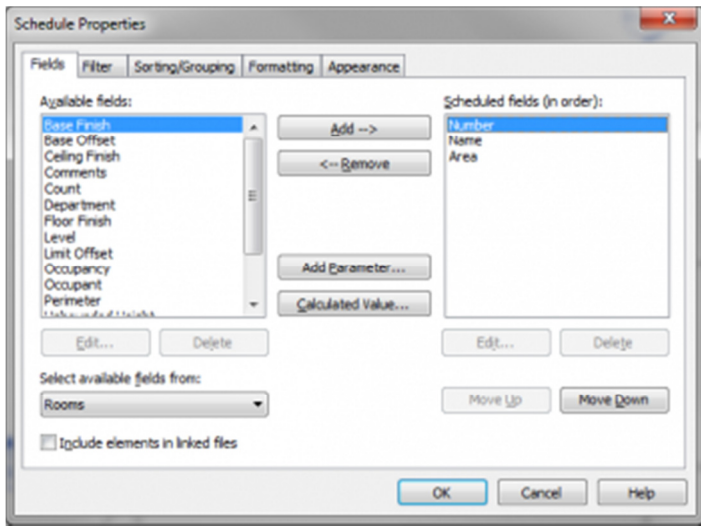

**Slika 117 Izbor podataka za prikazivanje u listi**

- 3. U raspoloživoj listi podataka, pronaći (ovim redosledom): **Number** (broj prostorije), **Name** (naziv prostorije) and **Area** (površina). Selektujte svaki od njih i kliknite na Add da se ovi podaci pojave u listi.
- 4. Kliknite OK

Na ovaj način napravljena lista prostorija (Slika 118) i ona se pojavljuje u pretraživaču projekta (Project Browser), u grupi **Schedules/Quantities**.

| Room Schedule    |                |                     |  |
|------------------|----------------|---------------------|--|
| Name             | Count          | Area                |  |
|                  |                |                     |  |
| Bedroom          | $\overline{2}$ | 58 m <sup>2</sup>   |  |
| Dining           | 1              | $25 \; \text{m}^2$  |  |
| Hallway          |                | $14 \, m^2$         |  |
| Living           |                | 60 m <sup>2</sup>   |  |
| Storage          | 3              | $7 \text{ m}^2$     |  |
| <b>Technical</b> |                | 8 m <sup>2</sup>    |  |
| Grand total: 9   |                | $173 \; \text{m}^2$ |  |

**Slika 118 Pregled prostorija sa površinama i sumom**

## Formiranje listova za štampu

Listovi za štampu (**Sheets**) uređeni su tako da se na njima kombinuje više različitih prikaza. Ovako uređeni listovi mogu da se printuju ili da se eksportuju kao .PDF datoteke. Njihov sadržaj može da uključi i druge informacije, kao što su generisane slike, liste ili neke eksterne datoteke.

- 1. U pretraživaču projekta (**Project Browser**), desnim tasterom kliknuti na **Sheets** (all), i izabrati **New Sheet** (formiranje novog lista).
- 2. U ovom vežbanju koristiće se jedno od standardnih zaglavlje (**Title Blok**). Kliknite na **Load**.
- 3. U dijalogu za pronalaženje datoteka, izaberite **Metric Library\Titleblocks** i selektujte jedno od raspoloživih zaglavlja (A4 - A0, u metričkim jedinicama).
- 4. U dijalogu **New Sheet** kliknuti na **OK**.
- 5. U pretraživaču projekta, ekspandirati grupu Sheets (all), desnim klikom izabrati novi list za štampu, i kliknuti na **Rename** da se ovom listu dodeli novi naziv.
- 6. U dijalogu **Sheet Title**, za ime lista uneti "**Presentation**" i kliknuti **OK**.

U zavisnosti od vaših potreba i preferencija, standardno zaglavlje može sadržati suviše podataka, pa ga treba redukovati. Ovo se radi aktiviranjem zaglavlja (titleblok) koje predstavlja nezavisnu familiju.

## **Dodavanje prikaza na list za štampu**

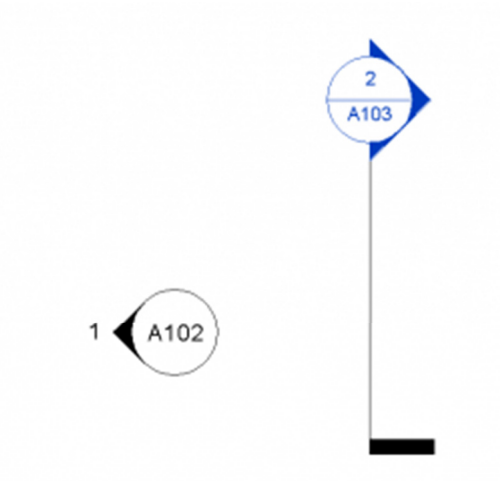

### **Slika 119 Simboli izgleda i preseka koji pokazuju na kom listu odgovarajući presek i izgled mogu da se pronađu**

Ako želite da dodate različite prikaze na vaš list:

- 1. Proverite da li je aktivan list za štampanje (Sheet)
- 2. U liniji sa alatkama, u grupi **View**, u panelu za pravljenje listova za štampu (**Sheet Composition panel**), kliknite na **View**.
- 3. Selektujte prikaz iz date liste
- 4. Kliknite na **Add View to Sheet**

5. Kada prevučete kursor preko lista videćete obrise izabranog prikaza koji treba postaviti. Zaustavite kursor i kliknite na mestu gde je potrebno postaviti željeni prikaz. Revit pravi poseban prozor prikaza (**Viewport**) na listu za štampanje i postavlja naziv prikaza.

Zapazite da su svi prikazi koje ste dodali na list za printovanje izlistani u pretraživaču projekta (Project Browser) kada kliknete na plus i ekspandirate listu koja se stvara uz određeni list za štampu. Pripremljenom listu za štampu možete promeniti naziv i identifikacioni broj (Slika 120).

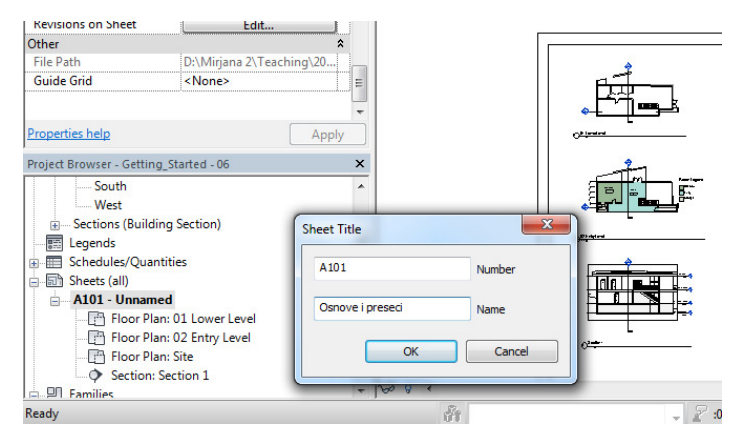

**Slika 120 Promena imena lista za štampu**

Kada je neki prikaz, npr. presek postavljen na list za štampu, Revit će prikazati identifikacioni broj lista, kao i broj detalja (broj koji prikaz dobija na listu), u simbolu preseka, u svim prikazima gde se ovaj presek vidi.

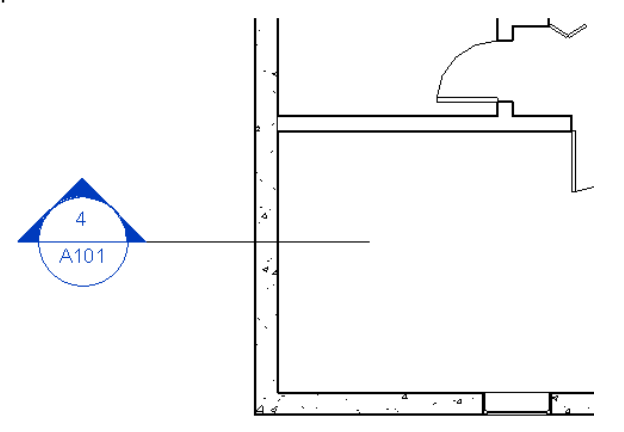

**Slika 121 Oznaka poprečnog preseka sa identifikacionim brojem lista za štampu i rednim brojem ovog priloga na listu**

## **Poravnanje prikaza**

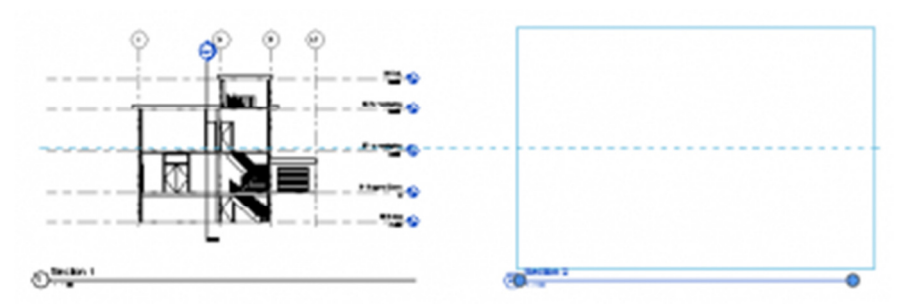

**Slika 122 Poravnanje prikaza pri umetanju na list za štampu (isprekidana plava linija)**

Kada pozicionirate ili pomerate prikaz na listu za štampu (Sheet), Revit će označiti isprekidanom plavom linijom, kao i skokom kursora (snap) poziciju u kojoj je određeni prikaz poravnat (**Aligned**) sa ostalim prilozima (Slika 123).

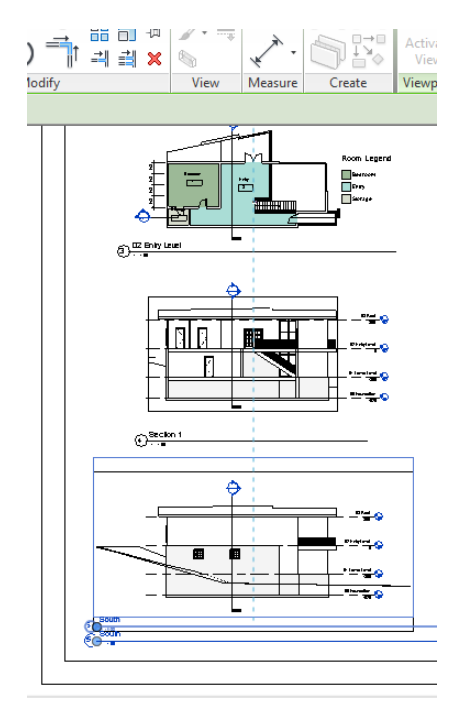

**Slika 123 Poravnanje prikaza na listu za štampu pri pomeranju (isprekidana plava linija)**

## **Naslov prikaza**

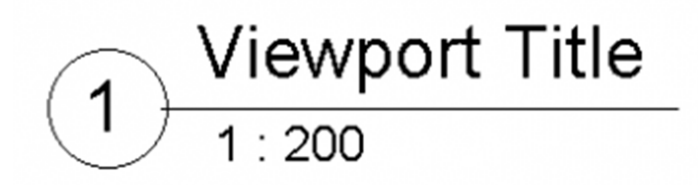

**Slika 124 Naslov prikaza sa rednim brojem priloga na listu, nazivom i razmerom** 

Kada pozicionirate neki prikaz na list za štampu, pravi se poseban prozor prikaza (Viewport) sa naslovnom linijom. Podrazumevano je da se naziv preuzima iz prikaza za koji se pravi ovakav prozor.Ovo je moguće promeniti tako što se selektuje prikaz a zatim klikne na naziv. Takođe može da se promeni u paleti sa osobinama prikaza (Properties), u parametru **Title on Sheet** :

| <b>Identity Data</b>      |                |  |  |
|---------------------------|----------------|--|--|
| <b>View Template</b>      | <none></none>  |  |  |
| <b>View Name</b>          | Section 1      |  |  |
| Dependency                | Independent    |  |  |
| <b>Title on Sheet</b>     | Title override |  |  |
| <b>Sheet Number</b>       | A103           |  |  |
| <b>Sheet Name</b>         | Doorsnedes     |  |  |
| <b>Referencing Sheet</b>  | A102           |  |  |
| <b>Referencing Detail</b> |                |  |  |

**Slika 125 Upravljanje nazivima prikaza na listovima za štampu (***Title on Sheet***)**

Naslov nekog prikaza na listu za štampu pomeriće se tako što se deselektuje sam prikaz i izabere samo naslovna linija. Kada se kursor zadrži iznad naslova, on se menja u kursor za pomeranje i tada je moguće pomeranje naslova na željenu poziciju.

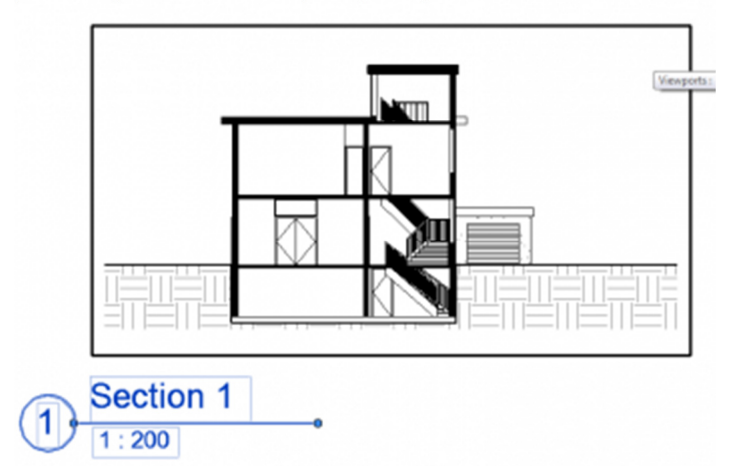

**Slika 126 Kada selektujete prikaz na listu za štampu, možete da promenite dužinu naslovne linije pomeranjem plavih tačaka**

Da bi se promenila dužina naslovne linije, neophodno je **prvo selektovati prikaz**. Kako je tada selektovana i naslovna linija, pojaviće se i dve plave tačke na svakom od njenih krajeva. Ove tačke možete da povučete i tako promenite dužinu naslovne linije.

## **Promena veličine prostornog prikaza (Camera View) na listu za štampu**

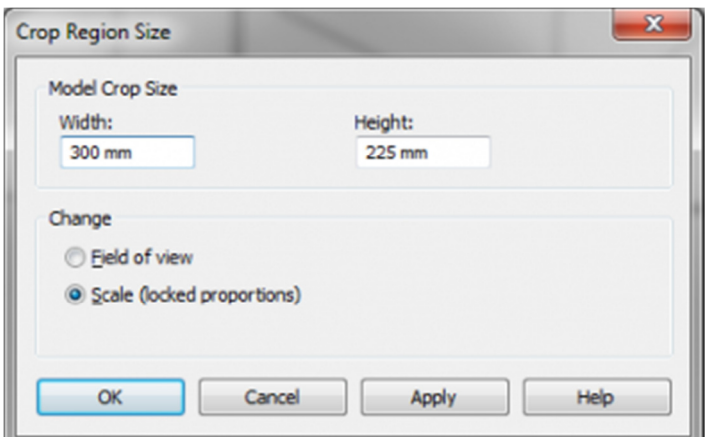

**Slika 127 Dijalog "***Crop Region Size***" u kome se na listu za štampu menja veličina 3D prikaza koji je definisan kamerom**

Kada prikaz koji je definisan kamerom (**Camera View**) ubacite na list za štampu, može se desiti da je potrebno promeniti njegovu veličinu.

Selektujte prikaz na vašem listu i kliknite na **iznika (Size Crop**) u panelu **Crop**, u grupi alatki **Modify** / **Viewports Tab** (Slika 127). Pri ubacivanju aksonometrijkog 3D prikaza, veličina prikaza kontroliše se razmerom.

### **Umetanje slika na list za štampu**

Na list za štampu moguće je dodati i eksterne slike, kao i skice ili fotografije.

- 1. U liniji sa alatkama,u grupi **Insert**, u panelu **Import**, kliknuti na (**Image**).
- 2. U dijalogu sa fajlovima izabrati neku sliku sa vašeg diska
- 3. Kliknuti na **Open**
- 4. Obrisi slike vidljivi su kada se kursor pomera po listu za štampu. Kliknite na mesto na kome želite da postavite sliku.

Kada se slika selektuje, moguće je menjati njenu veličinu korišćenjem plavih tačaka. Slika će uvek biti skalirana proporcionalno. Ako je sliku potrebno kadrirati (crop) ili menjati na bilo koji drugi način, to je neophodno uraditi u nekom eksternom programu.

Kada je selektovana slika, u kontekstualnom delu linije sa alatkama **Modify | Raster Images**, moguće je koristiti alatku **Arrange** da se odredi koja slika je postavljena iznad (**Bring to Front**) ili ispod drugih slika, odnosno koja slika predstavlja pozadinu (**Send to Back**).

Zapazite da je slike moguće insertovati u bilo koji 2D prikaz, tako da je istu tehniku moguće koristiti za sliku koja služi kao referenca za neko modeliranje.

### **Osobine lista za štampu**

Listovi za štampu imaju nekoliko osobina ali su broj lista i naziv za sada najznačajniji. Takođe mogu biti interesantne i informacije o projektantu, reviziji i sl.

Broj lista (**Sheet Number**) vidi se u oznakama preseka, izgleda i detalja, da bi se pokazalo na kom listu i pod kojim brojem određeni crtež može da se vidi.

Naziv lista **(Sheet Name)** se ubacuje u zaglavlje da bi se video deskriptivni naziv lista. Takođe je korisno da se određeni list identifikuje u pregledu listova (Sheets), u pretraživaču projekta (Project Browser).

## Nivo detalinosti

Crtež treba da bude čitljiv. Postoje različita podešavanja kojima se kontroliše kako je crtež prikazan i omogućavaju optimizaciju čitljivosti:

### **Visual and Detail settings**

Kontrolišite grafička podešavanja prikazai i nivo detalja koji se prikazuje. Generalni prikazi (tipično 1:100 i sitnije razmere) ne bi trebalo da sadrže previše detalja, tako da su prikazi u ovim razmerama uobičajeno postavljeni na **Coarse Detail Level**. Crteži u krupnijim razmerama, kao što su 1:20 i krupnije, treba da budu postavljeni na **Medium Or Fine Detail Level** da bi se postigao odgovarajući nivo detaljnosti.

### **Šrafiranje presečenih elemenata**

Materijali determinišu prikaz jednog elementa, bilo da se radi o preseku ili izgledu. Proverite da li su postavljene odgovarajuće šrafure i boje koje daju dovoljan kontrast. One se koriste u prikazu podešenom **Medium** i **Fine Detail Level** za dati prikaz. Kada je prikaz podešen na **Coarse Detail Level**, tada se koriste osobine **Coarse Scale Color** i **Coarse Scale Pattern**; one se podešavaju u **Type Settings** za zidove, međuspratne ploče i sl.

### **Preuzimanje kontrole vidljivosti i grafike (Visibility/Graphics Overrides)**

Svaki prikaz ima svoju sopstvenu kontrolu vidljivosti i grafike koje kontrolišu koje kategorije objekata i oznaka su vidljive i omogućava preuzimanje kontrole (override) svake osobine, kao što je npr. specifična boja ili šrafura. Ovo omogućava isključivanje pojedinih delova modela. Na primer, u jednom generalnom prikazu moguće je isključiti oznake i kote radi bolje preglenosti.

### **Detalj i razmera**

Razmerom crteža determiniše se količina detalja koji se prikazuje, kao i to da li se koriste detaljne šrafure.

Evo nekih tipičnih podešavanja:

### **1:100, 1:200 ili manje**

Sitna razmera (**Coarse Detail Level**). Bez kompleksnih šrafura (Cut Patterns) za zidove, podove ili krovove, ali preporučljiva ispunu tipa solid (Solid Fills).

### **1:50 or 1:20**

Srednje razmere (**Medium Detail Level**). Materijali treba da budu prepoznatljivi kada su pesečeni, pomoću odgovarajućeg korišćenja šrafure (Cut Pattern) za svaki materijal. Koristiti solidnu ispunu (Solid Fill) ako materijali nisu još definisani (Sketch Design).

### **1:10 - 1:1**

Krupne razmere (**Fine Detail Level**). Materijali obavezno imaju šrafuru u preseku (Drafting).

Revit automatski povećava/smanjuje šrafure, kao i debljine linija, kako bi se prilagodili razmeri.

## Eksportovanje i printovanje lista u PDF format

Da bi se vaši listovi eksportovali u PDF format potrebno je da izaberete PDF printer (Slika 128).

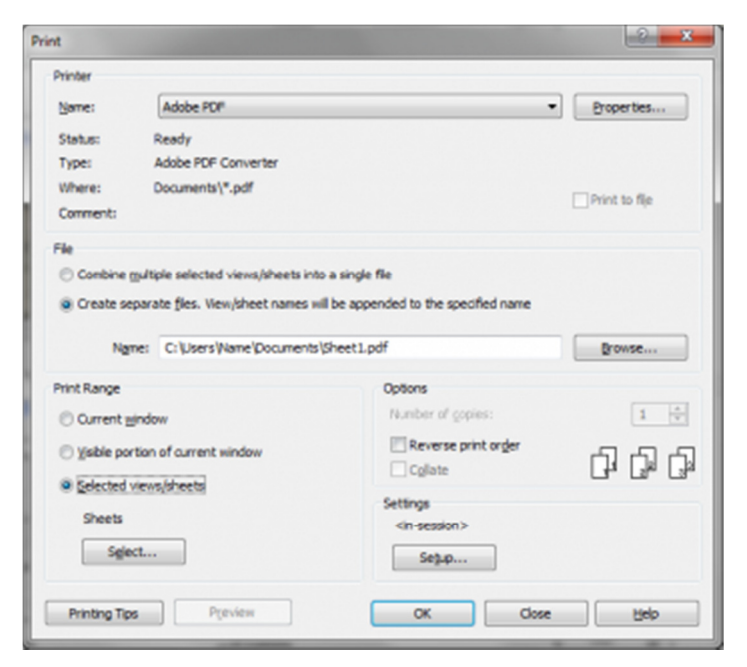

**Slika 128 Glavni dijalog za printovanje u Revitu**

Za printovanje u PDF formatu treba uraditi sledeće:

- Kliknuti na taster aplikacije sa oznakom "R"( **Application Button**), izabrati **Print**.
- Selektovati PDF printer iz liste raspoloživih printera.
- Kliknuti na osobine (Properties) i izabrati željenu veličinu papira.
- Pod "**Print Range**", izabrati **Selected views/sheets**
- **Izabrati list za štampu**

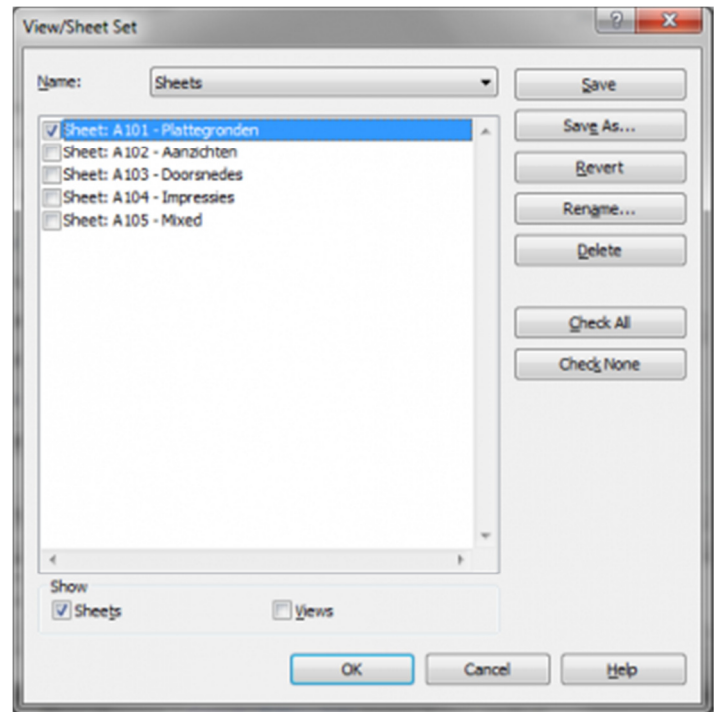

Slika 129 Dijalog "Print Select Sheets"

U dijalogu **Select views/sheets**, izaberite list za štampanje kao PDF.

Ukoliko želite da štampate nekoliko listova na papiru različitog formata, potrebno je da formirate različite printove za svaki format.

- Kliknite na **OK** da zatvorite dijalog.
- U glavnom dijalogu za printovanje, pod **Settings**, kliknite na **Setup**…

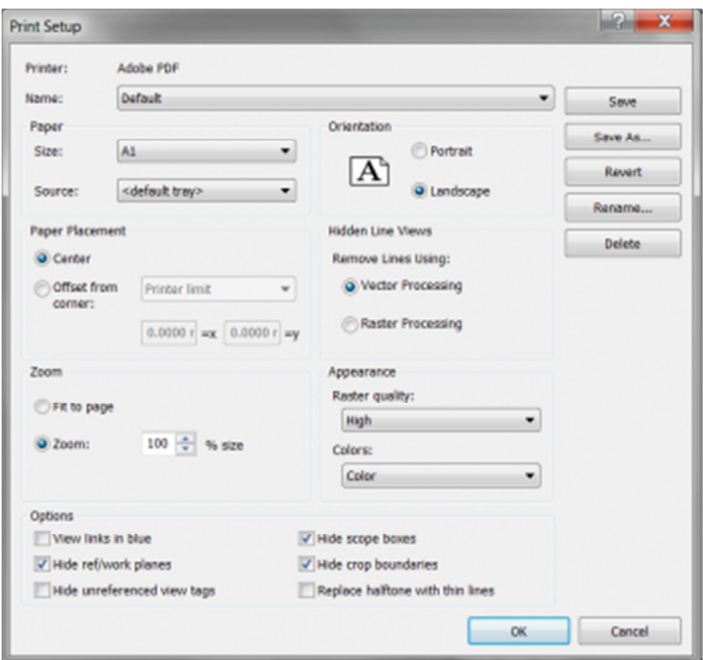

**Slika 130 Dijalog Print Setup**

- Aktiviraće se dijalog Print setup (Slika 130). Pod **Zoom**, izaberite opciju **Zoom and keep the value at 100%**. Ovo je da budete sigurni da će program štampati u pravoj veličini, pošto podrazumevana vrednost (**Fit to page**) razvlači/skuplja prikaz, menjajući razmeru vašeg crteža.
- Pod **Paper Placement**, kliknite na **Center** (da se sadržaj centrira na papiru).
- Na kraju proverite da li je izabran odgovarajući format papira (**Paper Size**) i orijentacija (**Orientation**) i pod **Appearance** odlučite da li će se linije štampati u boji (**Color**), u sivim tonovima (**Grayscale**) ili crne (**Black lines**).

Dijalog za podešavanje štampanja takođe omogućava da se izabere vektorski ili raster prikaz (pod **Hidden Line Views**). Ova opcija je podrazumevano podešena na **Vector Processing**, što je i preporučljivo.

Ako list za štampu sadrži obojene površine (shading), senke ili pretapanje boja (gradient), raster grafika će biti štampana u svakom slučaju, bez obzira na prethodno podešavanje. Revit će o ovome aktivirati upozorenje.

- Kliknite OK da zatvorite podešavanja štampe (Print setup).
- Kliknite OK da isprintujete list/listove kao PDF. Zavisno od PDF printera koji koristite, verovatno ćete biti u prilici da izaberete mesto na disku gde će se nalaziti PDF datoteka koju ste napravili.

Svaki list biće štampan kao odvojena PDF datoteka.